# **Secure File Transfer User Guide for Microsoft Office 365 OneDrive for Business**

This guide demonstrates how to use Microsoft Office 365 OneDrive for Business to share a file securely with a colleague.

1) Connect to OneDrive for Business: <https://onedrive.com/>. Login using your Vanderbilt primary email (SMTP) address or user principal name (UPN), which should be the same (Image #1). You should see a screen similar to image #2. Upload a file, if necessary, by clicking *Upload*, then *Files* (Image #3). Select the file of interest and click *Open* (Image #4). NOTE: Another method is to drag and drop files into a browser window.

Image #1

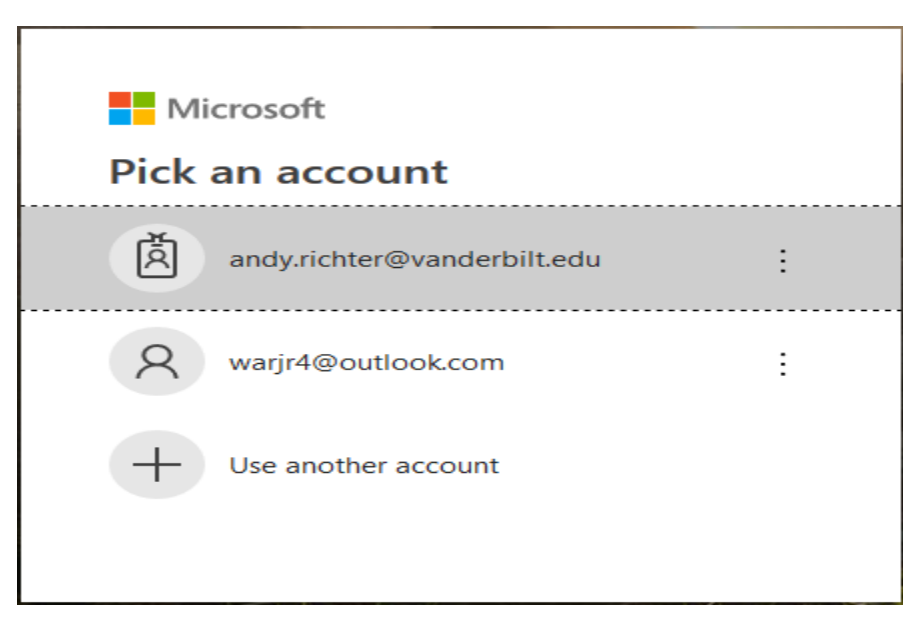

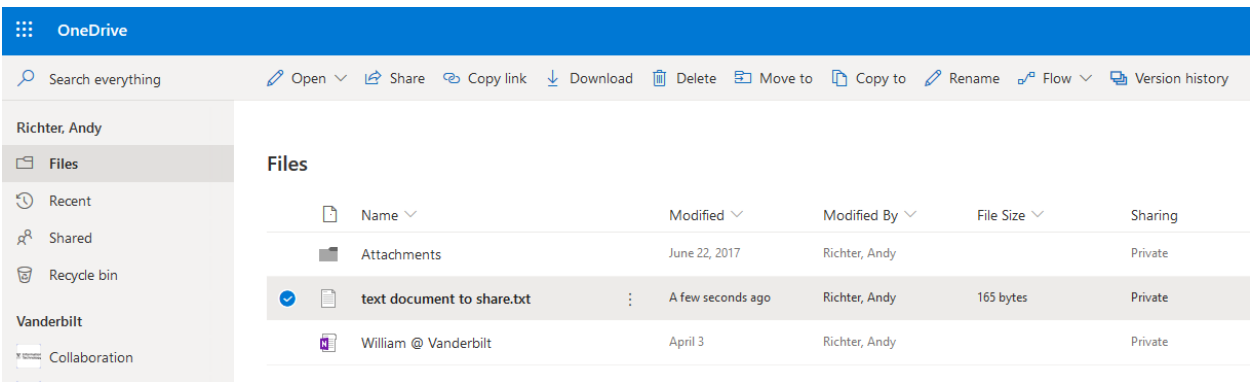

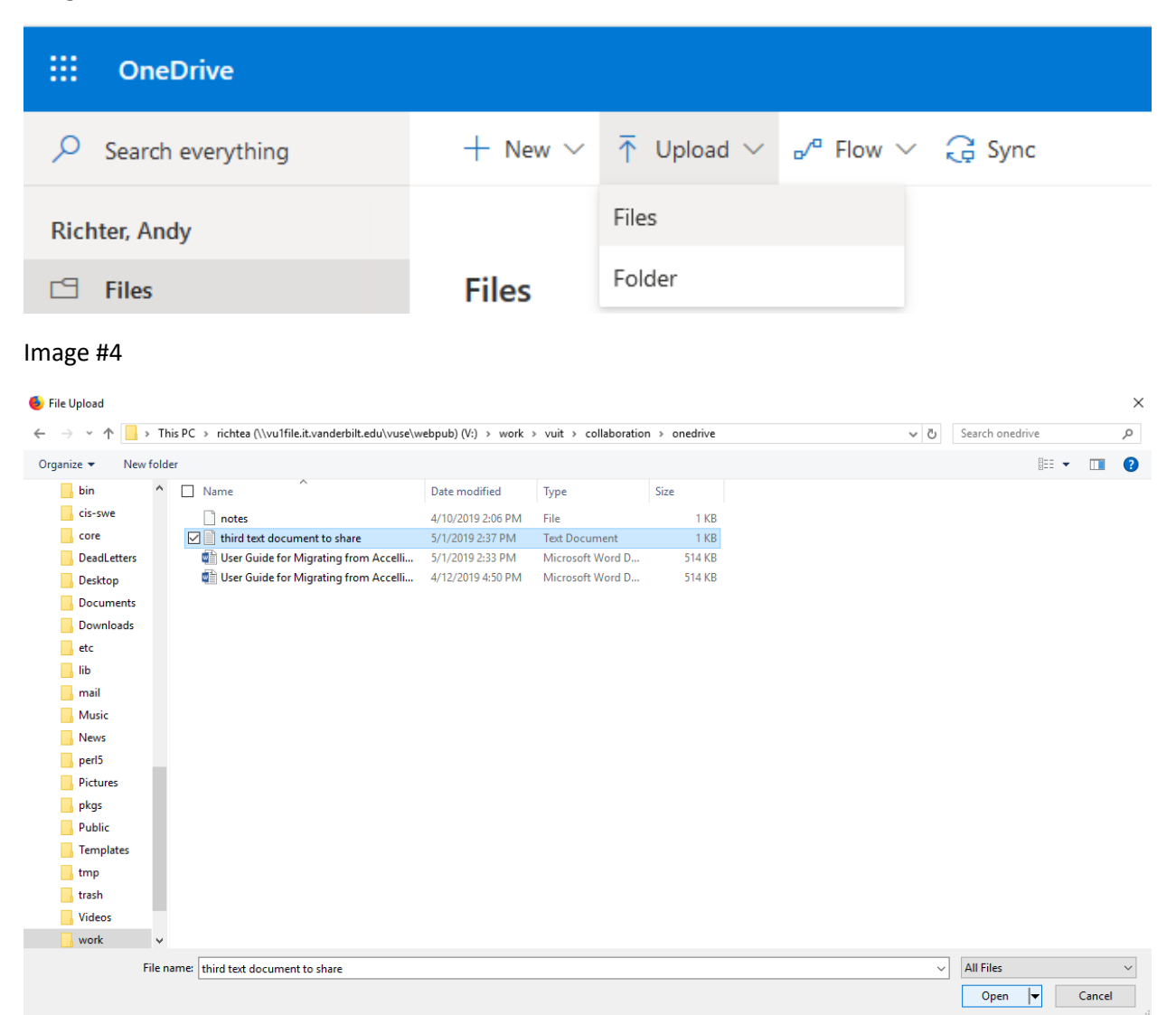

2) Share the file securely with your colleague. To begin, click the box beside the file to share, then click *Share* (Image #5). Click the *Anyone with the link* option (Image #6) to open the pop-up window for Link settings (Image #7). If you do not want the recipient(s) to edit the file(s) you are sharing, uncheck the *Allow editing* box. The shared links do not expire by default. Since you are sharing a file securely, you must set an expiration of 30 days or less (Image #8). Click 'Set expiration date' and select a future date that is 30 days or less from now. Set a strong password on the link and provide it separately to the recipient(s) and click *Apply* (Image #9). Optionally enter a message to the recipient(s), then click *Send* (Image #10). You should see *Link Sent*. (Image #11)

**NOTE #1:** You will receive email notifications when the recipient views or edits, if allowed, the file.

**NOTE #2:** if you ever change your Vanderbilt University email address (i.e., primary SMTP address) must share all of your links again with all recipients.

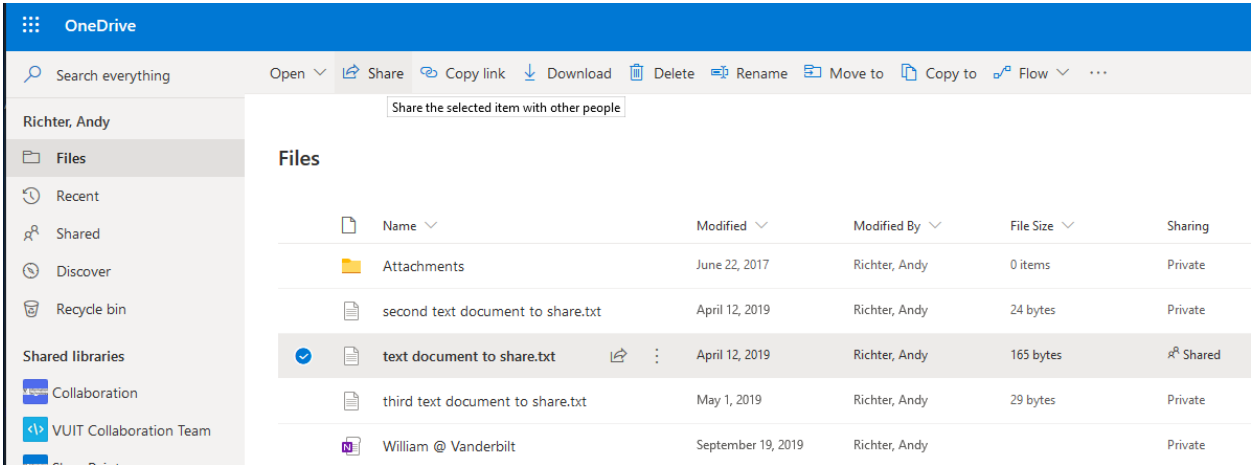

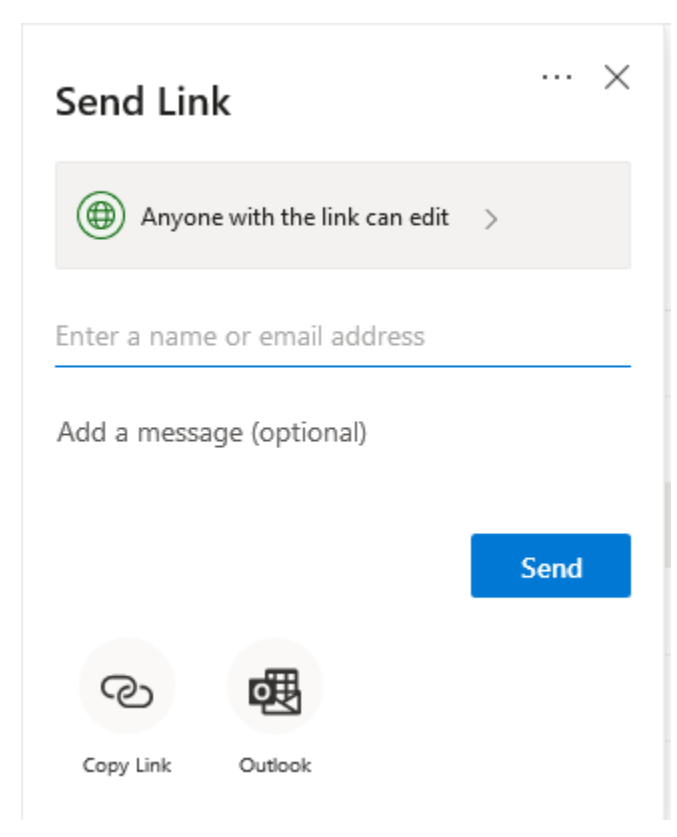

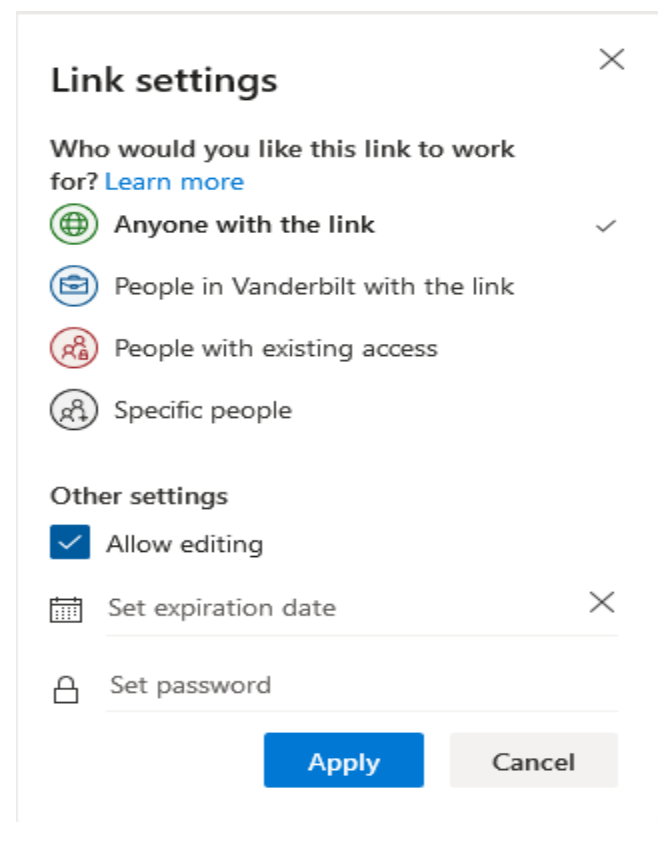

#### Image #8

# **Link settings**

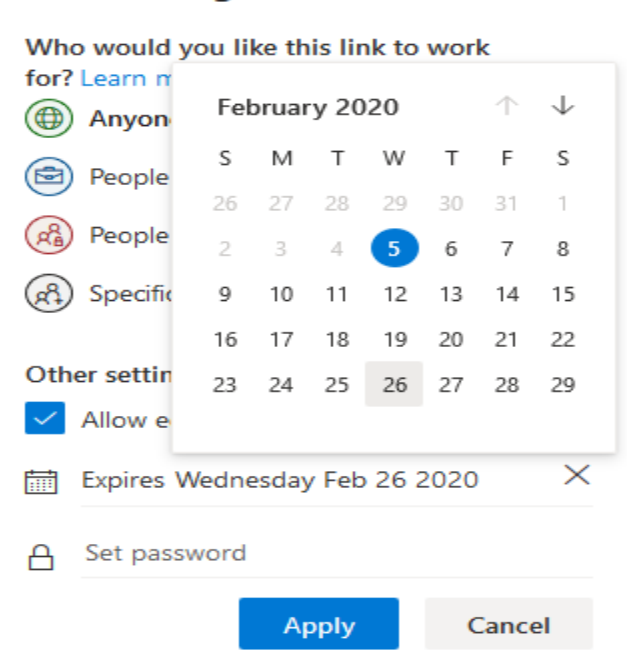

 $\times$ 

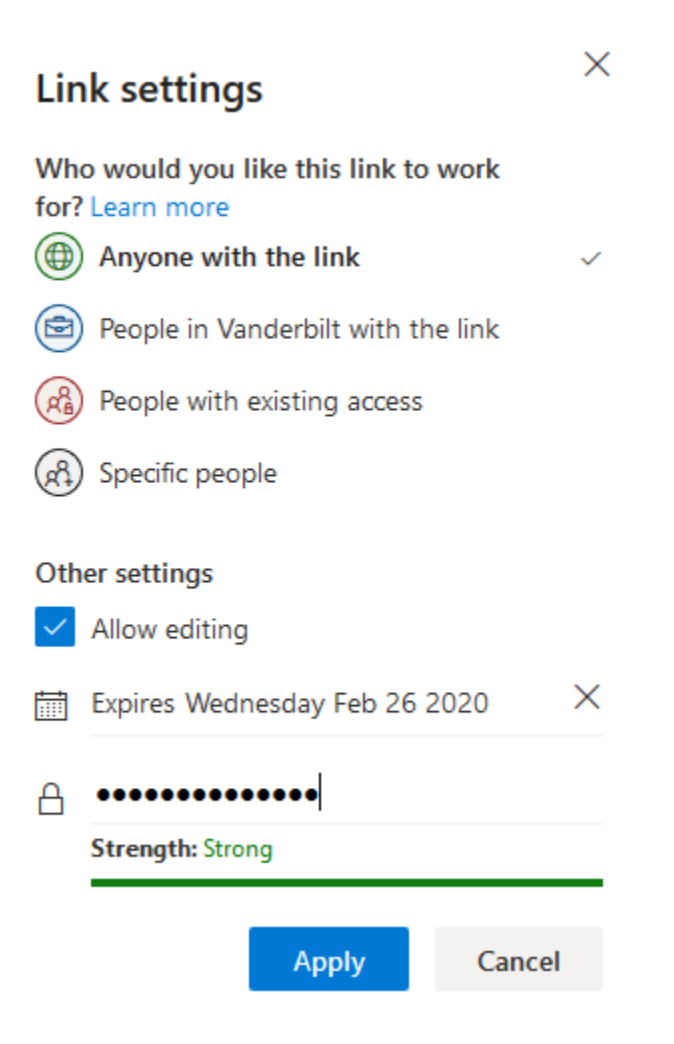

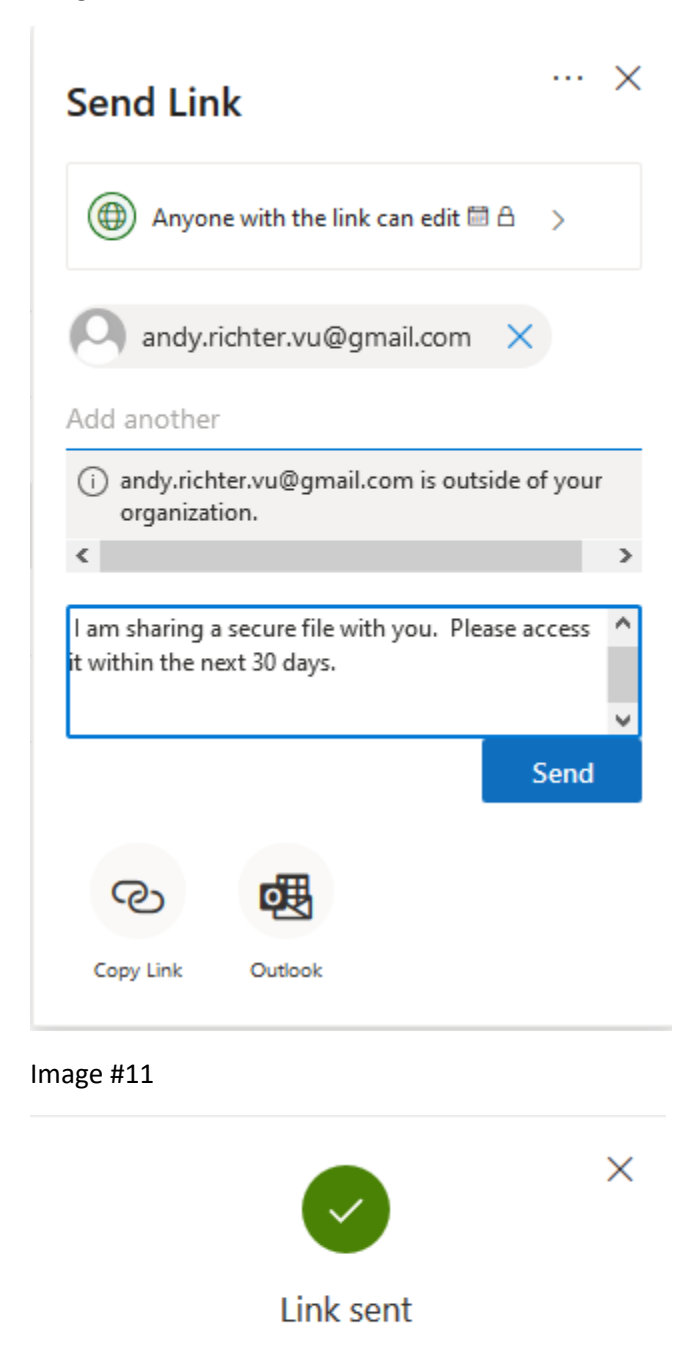

3) To view sharing information, click *Shared* in the left column. Note there are two tabs labeled **Shared with you** and **Shared by you**. Click *Shared by you*, select a file, then the ellipsis to the right of the file name, and click *Manage Access* on the drop down menu (Image #12). Use the *Manage Access* pop-up window on the right portion of the window to view and potentially modify those with whom you have shared the file (Image #13).

Shared by you

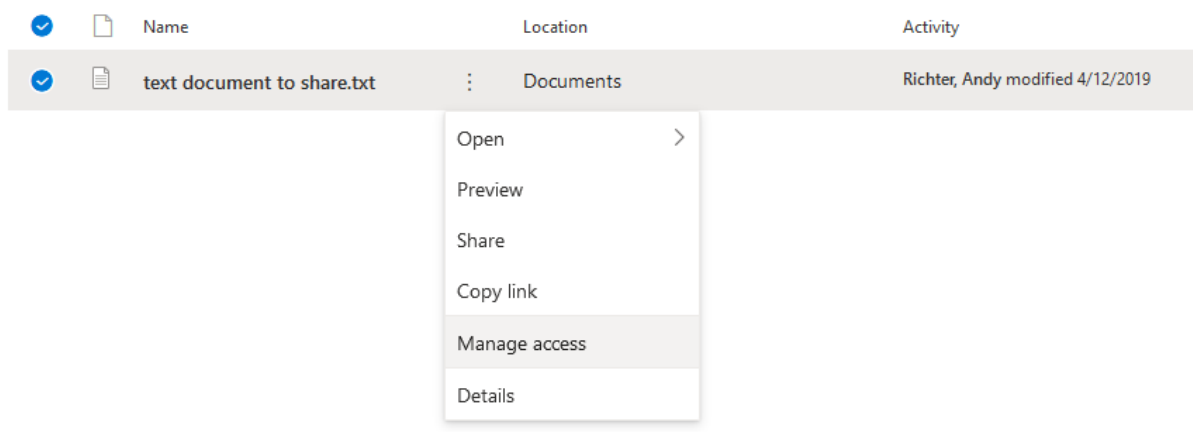

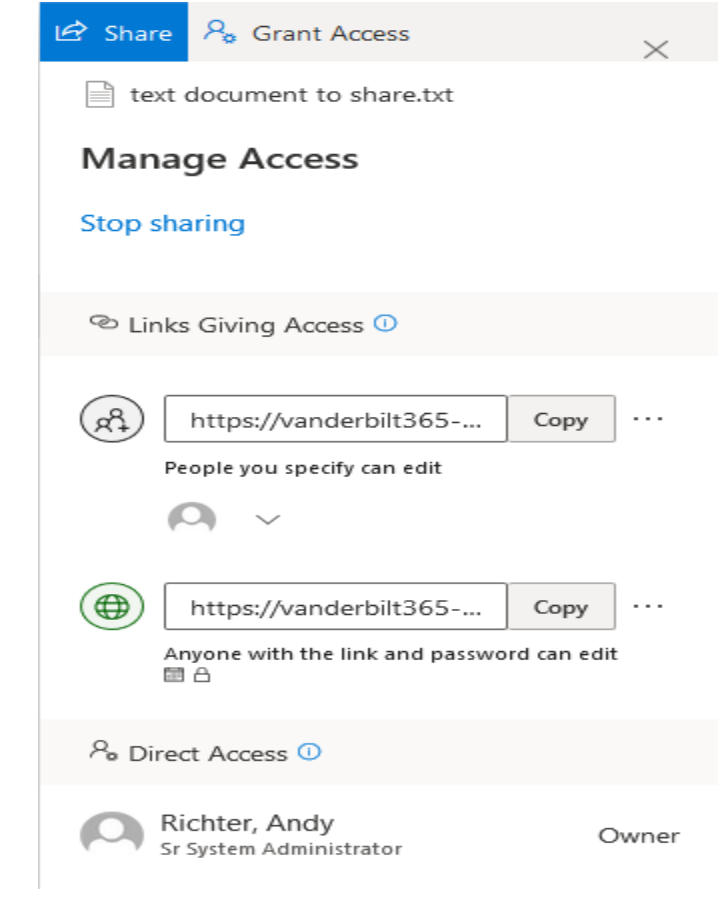